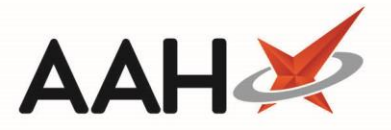

## Printing and/or Exporting a CPS Report

- 1. The CPS Report will provide you with an overview of the available Clinical Pharmacy Services and their respective allowed endorsements.
- 2. From the ePharmacy Manager *Scripts* tab, click **[CPS Report]**.
- 3. The CPS Print Preview displays.

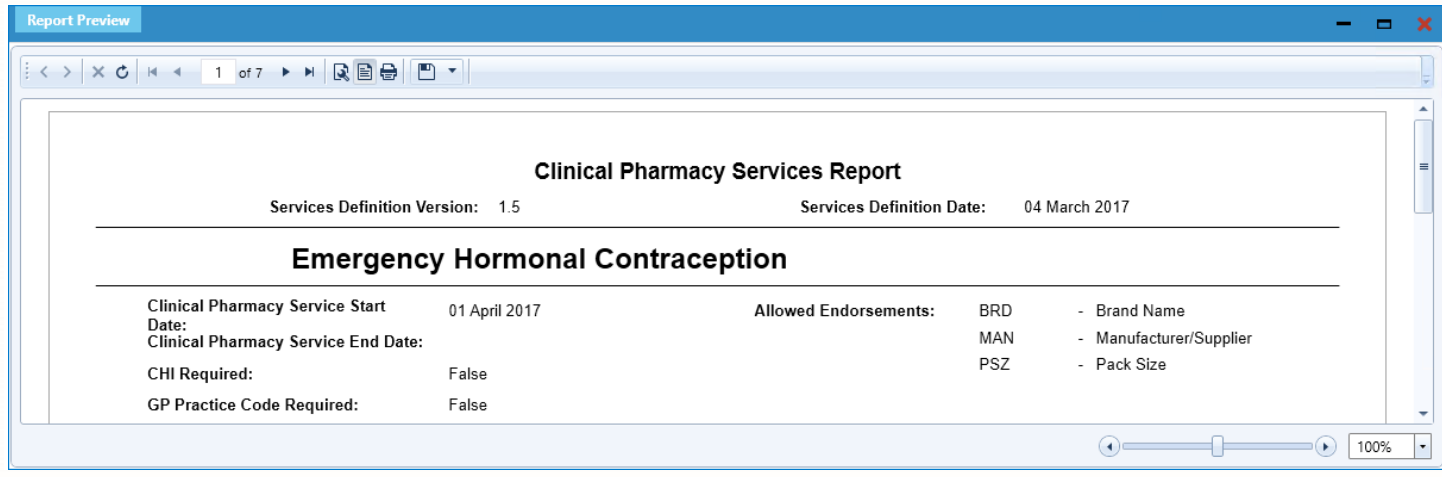

- 3. From there, you can either:
	- o Click the floppy disk icon to export and save the report on your computer
	- o Click the printer icon to print the report

## **Revision History**

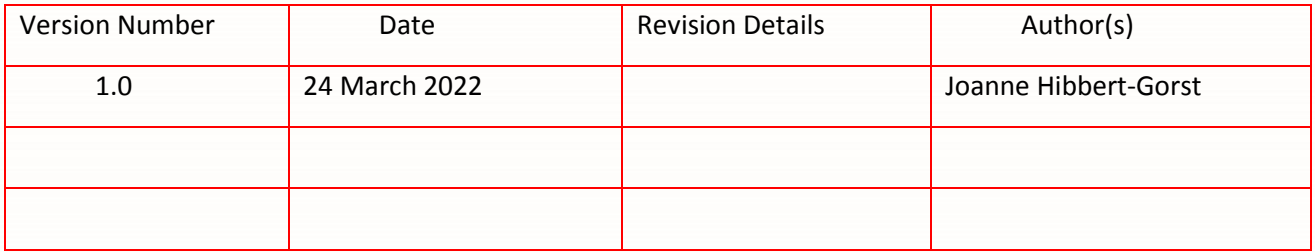

## **Contact us**

For more information contact: **Telephone: 0344 209 2601**

Not to be reproduced or copied without the consent of AAH Pharmaceuticals Limited 2022.